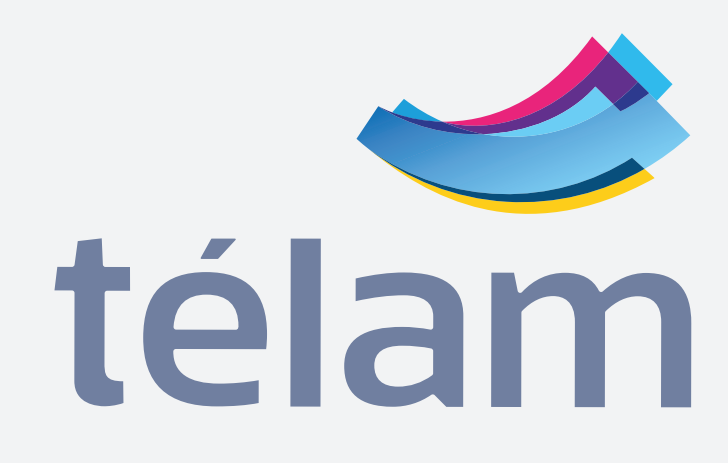

Para acceder al nuevo sistema de pauta publicitaria deberá asociarse como proveedor desde el sitio oficial de la **AFIP** (www.afip.gob.ar) con su número de CUIT y clave fiscal.

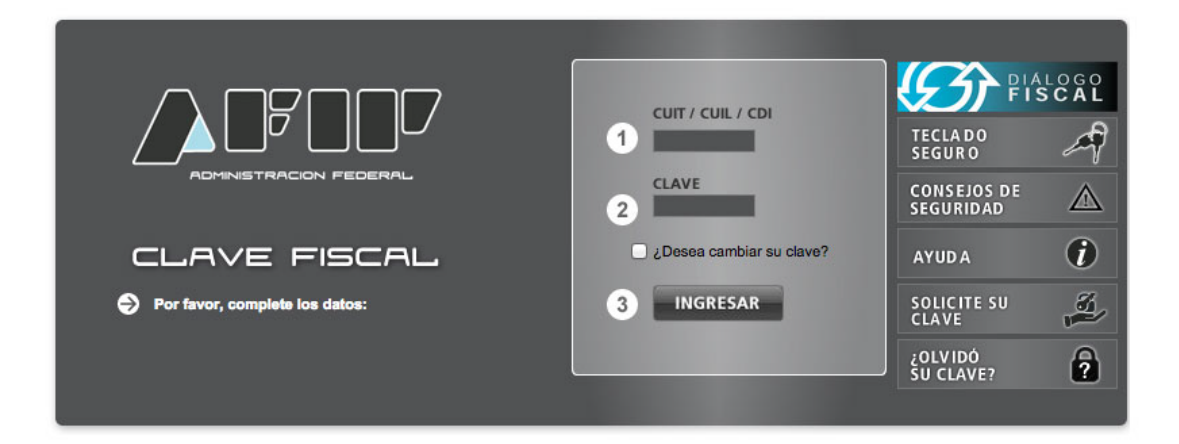

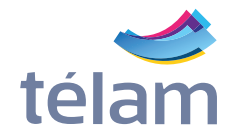

Una vez dentro ubiquese sobre la parte superior de la página y haga click sobre **"Servicios Administrativos Clave Fiscal"** .

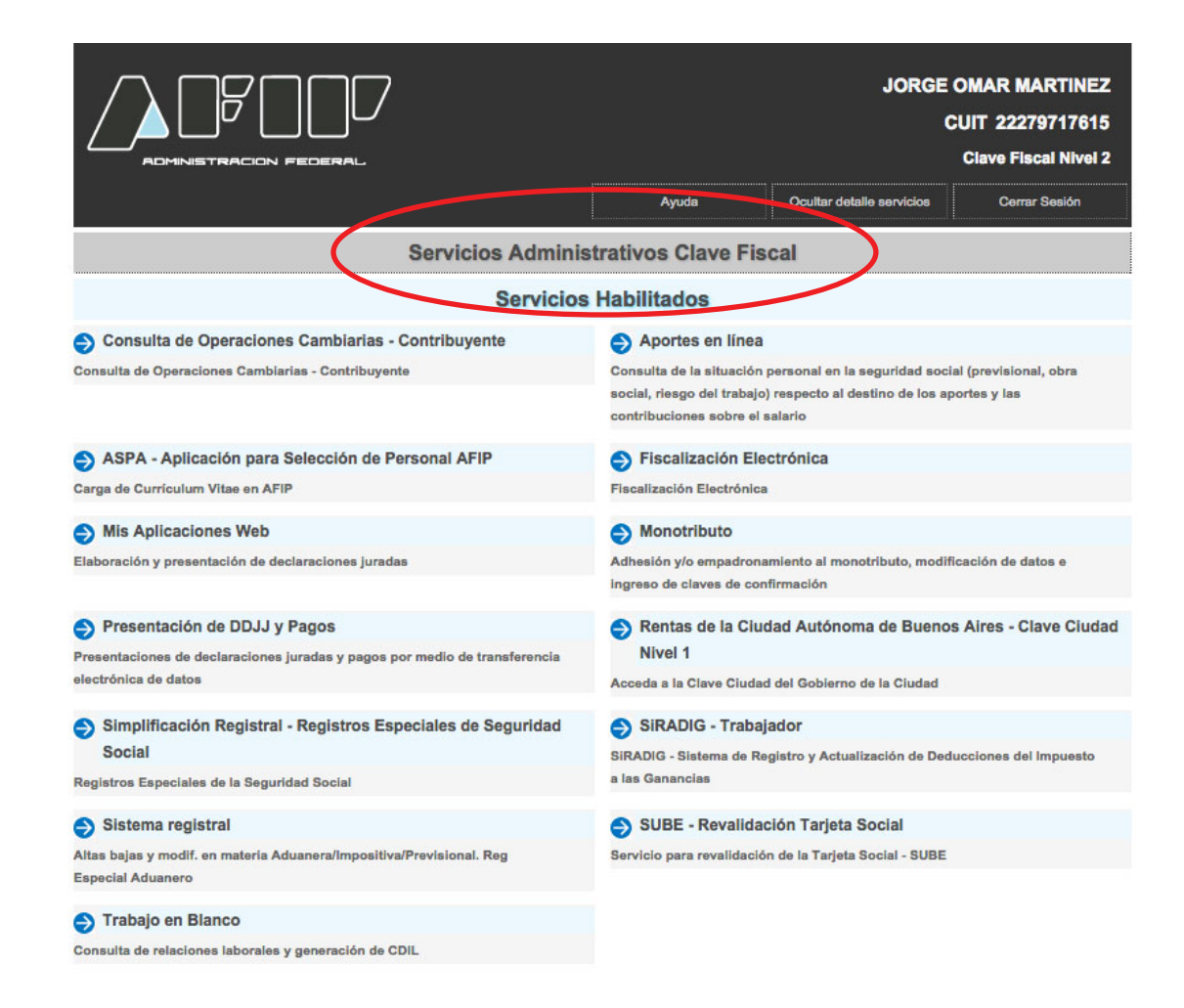

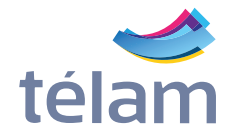

## Haga click sobre **"Administrador de Relaciones de Clave Fiscal"**

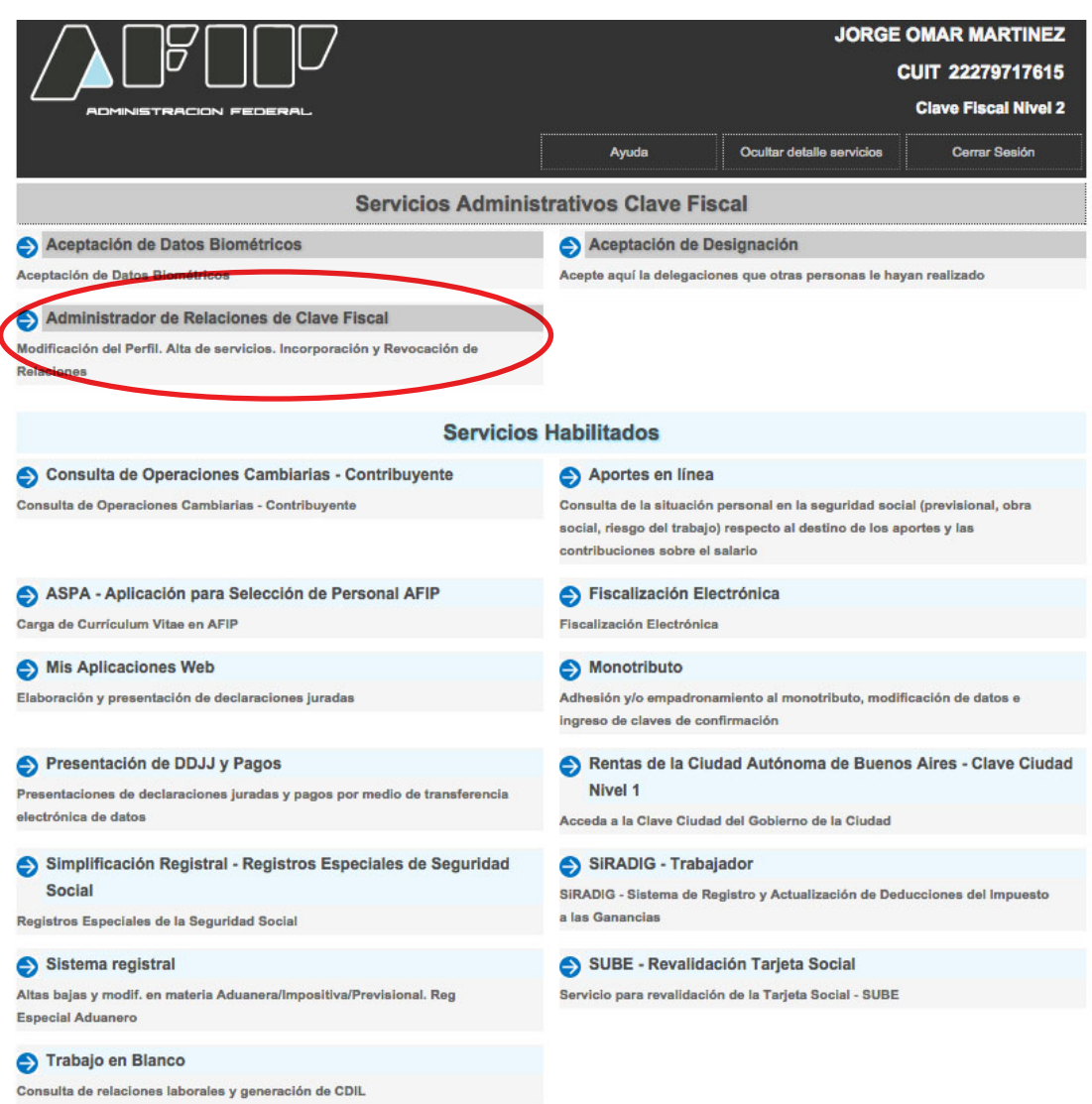

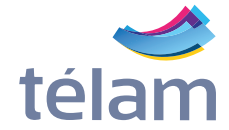

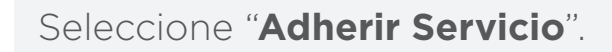

#### **Administrador de Relaciones**

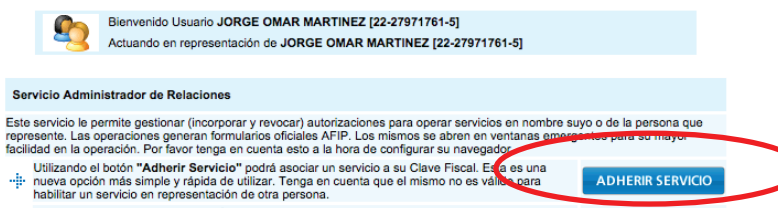

CONSULTAR

- riabilitar un servicio en representacion de ora persona.<br>L'Utilizando el botón "Nueva Relación" podrá generar nuevas autorizaciones para utilizar servicios.<br>"..." Las autorizaciones podrán ser para Ud. mismo o bien para au Nueva Relación
- a algún servicio en su nombre.<br>Utilizando el botón "Cons**ultar"** podrá buscar las distintas relaciones existentes para su persona,<br>⊷⊞ discriminados por Representantes (Personas que lo representan a Ud.) y Representados (P

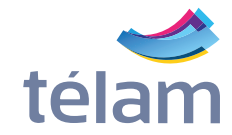

Seleccione **"Télam SE"** y luego en el desplegable haga clic en **"Servicios interactivos"**.

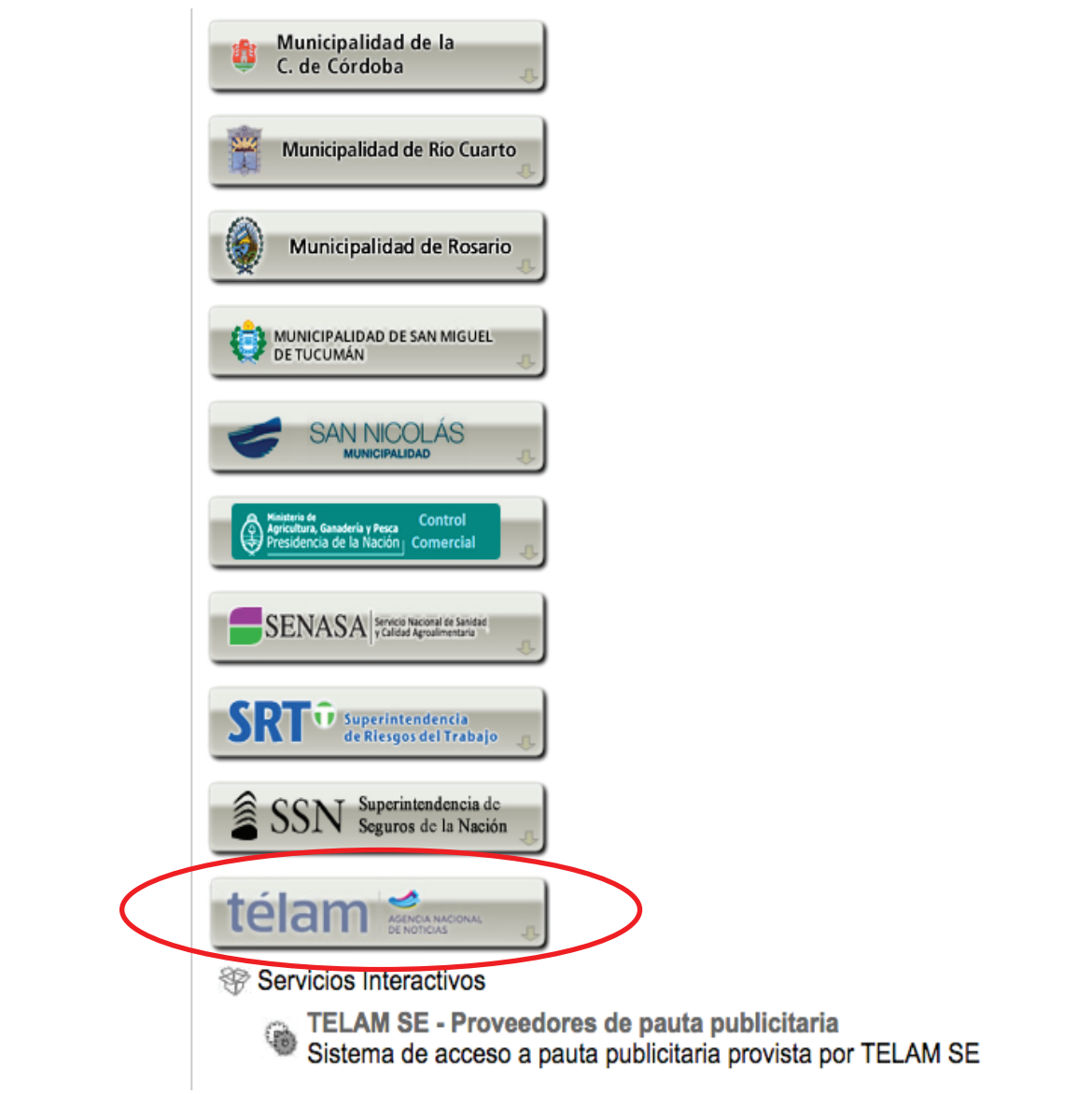

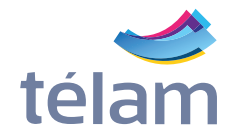

Corrobore sus datos, seleccione **"Télam SE"** en el apartado de Servicio y confirme la relación.

#### **Administrador de Relaciones**

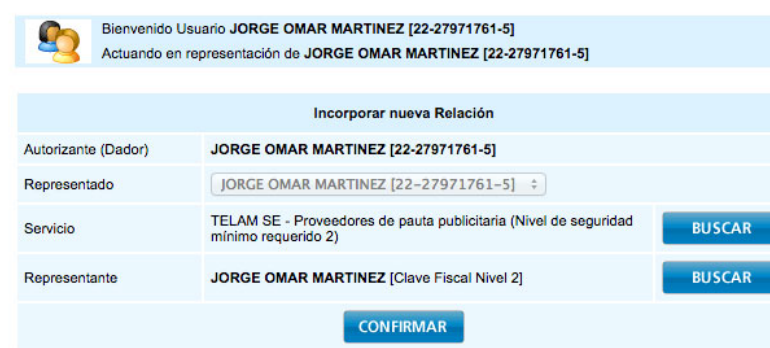

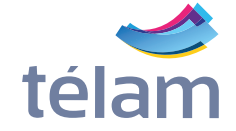

Acceda al sistema de pauta publicitaria para proveedores.

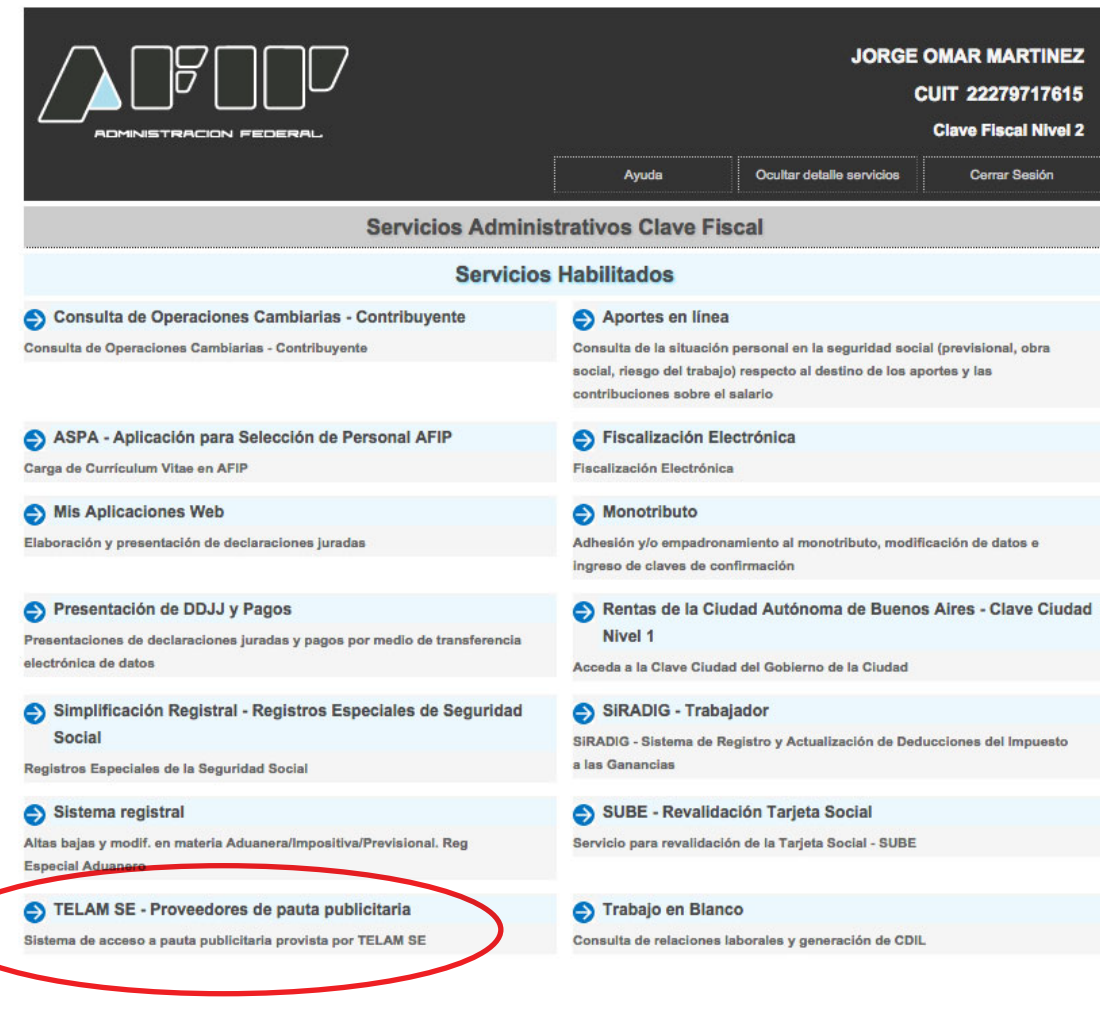

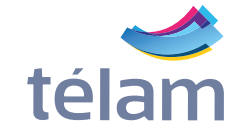